# **Update Uploaded Text**

These instructions will show you how to update your books text by uploaded a new PDF to replace the existing one.

1. Login to TheBookPatch.com by entering your email address and password and clicking the **Log In** button at the top right.

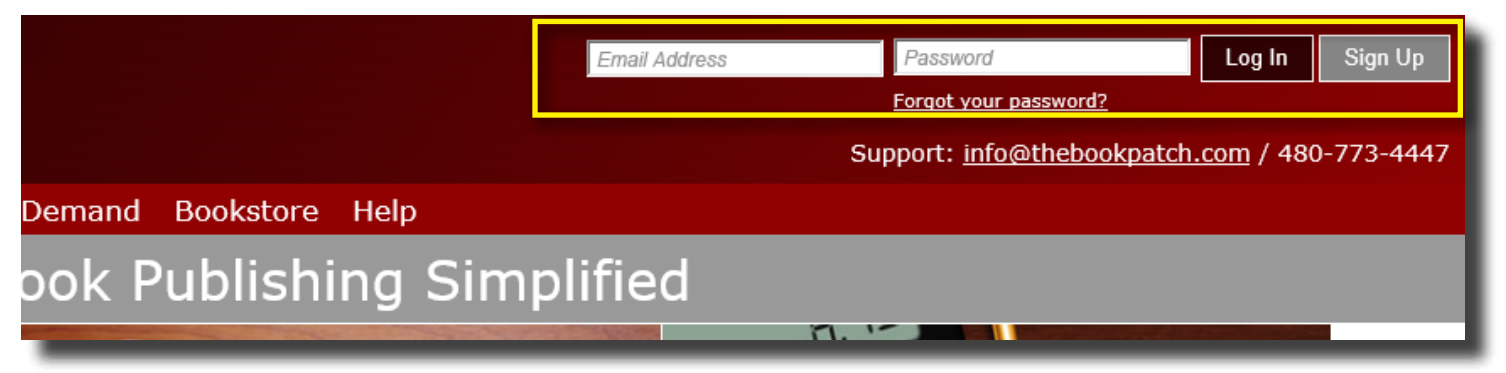

2. Click the **Book Dashboard** link located below the logo.

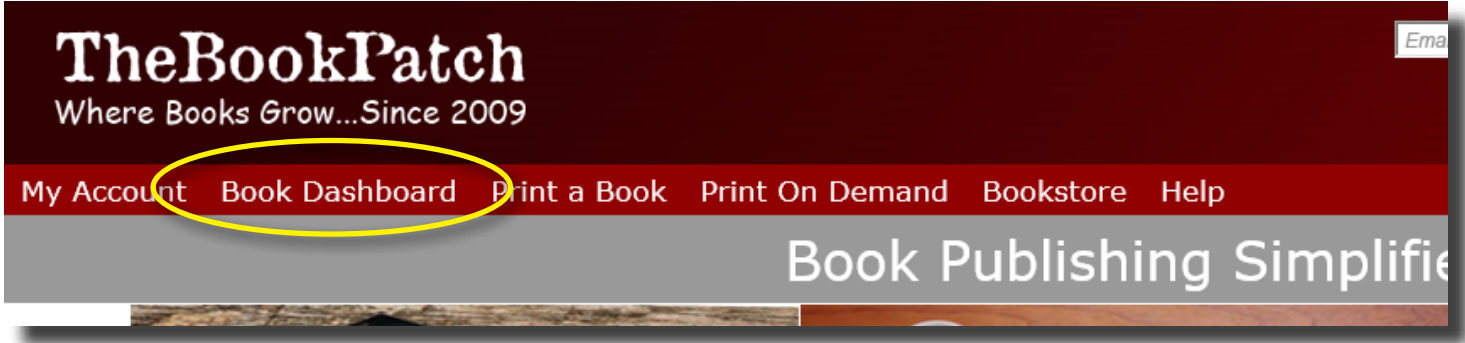

3. In the Published Book Projects section, click the **book details** button.

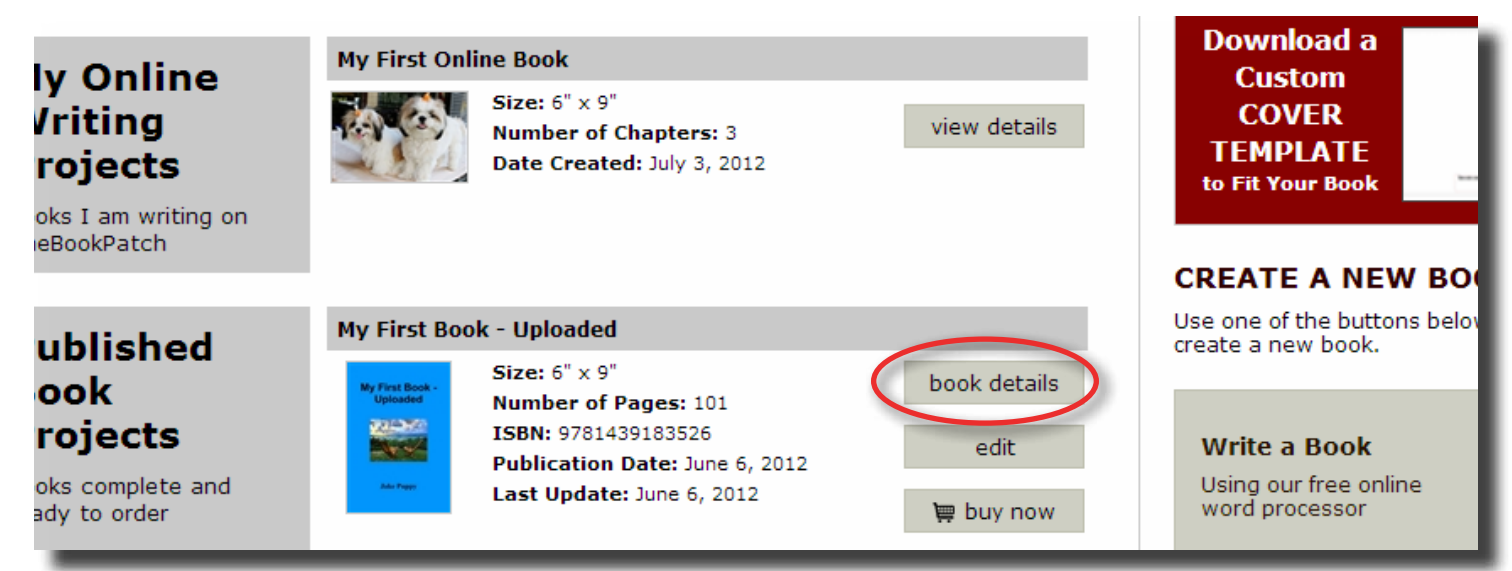

4. Click the Replace Book Text (upload new text) link.

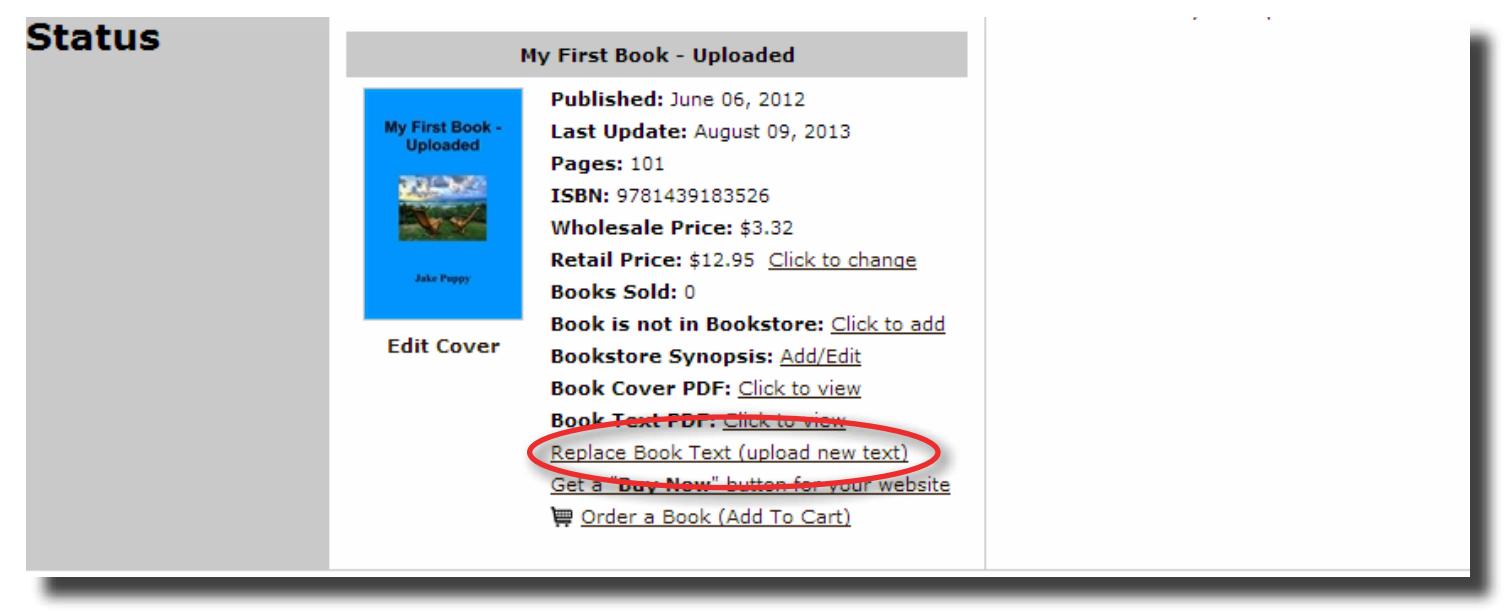

5. Click the Browse button to select the new PDF you wish to upload.

# **Upload Text PDF**

Upload your text PDF below by clicking the Browse button to locate your PDF on your computer and then click the Upload button to upload the file and proceed to the next step.

#### **Please Note:**

- The PDF should not contain the cover.
- . The pages in the PDF should not be set up as a spread (seeing two pages at one time).
- . Make sure that the text PDF is the exact size you selected when creating your book in the previous step. If you chose a 6" x 9" book your PDF must also be 6" x 9", we do not resize vour PDF to match.
- As we use digital printers, to generate a proper bleed on your interior pages we recommend that you fade out your images about 1/8 inch from the edge of the paper or leave a white border on all four sides.
- If the PDF you are uploading does not have the fonts embedded we are not responsible for anything that is printed incorrectly. Creating the PDF as a PDF/X version (we suggest PDF/X-1a:2001) will ensure the fonts are embedded.
- . Perfect bound books under 49 pages will be saddle stitched instead of perfect bound.

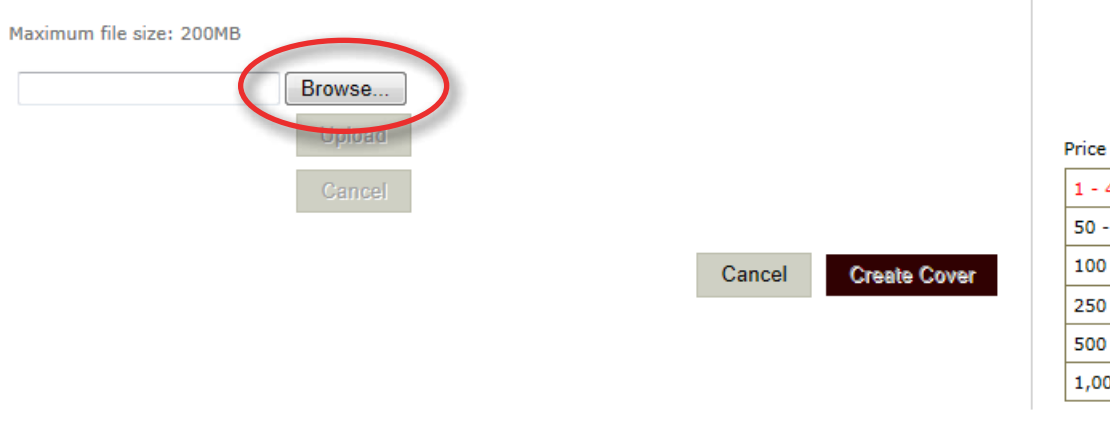

## **PRICE CALCULATOR**

**Book Size** 6" x 9"

**Color Option** 

Color Cover/Black-n-White Inside

**Binding Perfect Bound** 

**Number of Pages** 77

A page is considered one side of a sheet of paper

Quantity 1

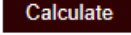

#### Printing Cost: \$2.77

per book at different quantities

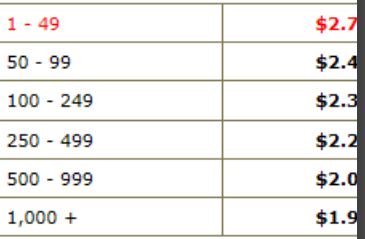

CONIVERT VOLID

6. Select the new PDF and click the **Open** button.

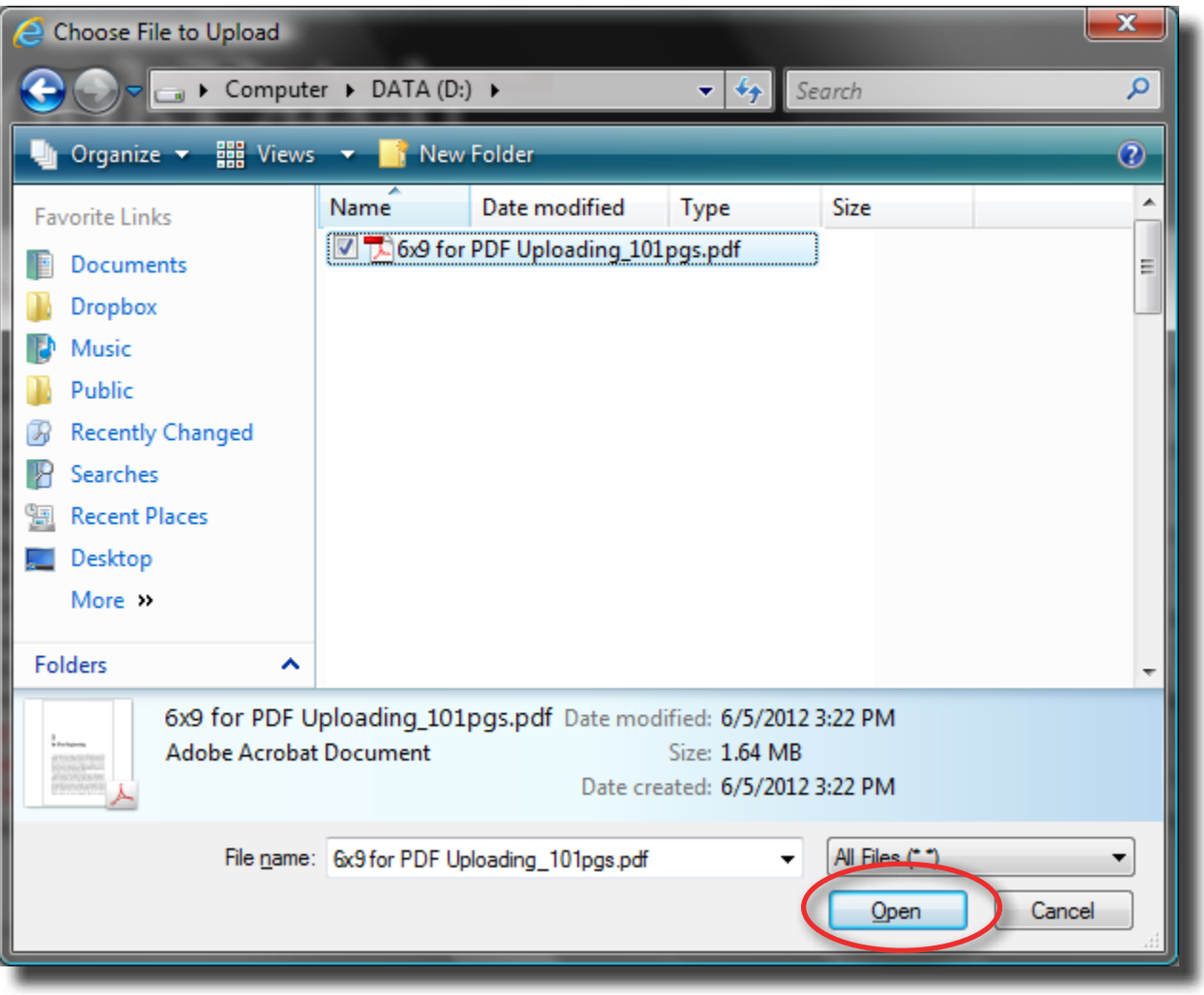

7. Click the **Upload** button to upload the file.

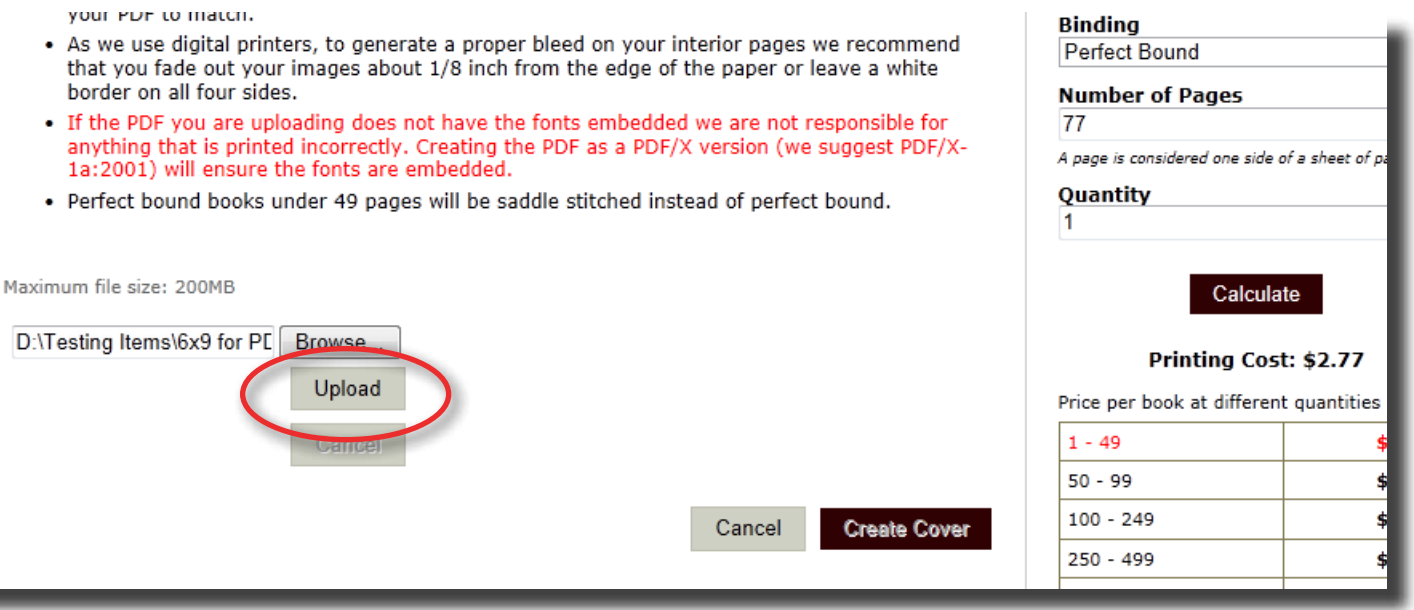

- 8. Once the upload is complete, the message at the bottom will inform you what your next step will be:
	- If the new PDF has the same amount of page as the original click the **Finish** button to return to your My Books page (like the image below illustrates). Returning here means you have successfully updated your text.
	- If the new PDF has a different amount of pages than the original click the **Finish** button to go to the Create Cover page to update your cover. This needs to be done to resize the spine to fit the new page count. If you don't want to change anything simply click the Preview button to update the cover and then click the Save button to proceed. Follow the rest of the instructions to complete the process.

## **Upload Text PDF**

Upload your text PDF below by clicking the Browse button to locate your PDF on your computer and then click the Upload button to upload the file and proceed to the next step.

#### **Please Note:**

- The PDF should not contain the cover.
- The pages in the PDF should not be set up as a spread (seeing two pages at one time).
- . Make sure that the text PDF is the exact size you selected when creating your book in the previous step. If you chose a  $6" \times 9"$  book your PDF must also be  $6" \times 9"$ , we do not resize vour PDF to match.
- As we use digital printers, to generate a proper bleed on your interior pages we recommend that you fade out your images about 1/8 inch from the edge of the paper or leave a white border on all four sides.
- If the PDF you are uploading does not have the fonts embedded we are not responsible for anything that is printed incorrectly. Creating the PDF as a PDF/X version (we suggest PDF/X-1a:2001) will ensure the fonts are embedded.
- Perfect bound books under 49 pages will be saddle stitched instead of perfect bound.

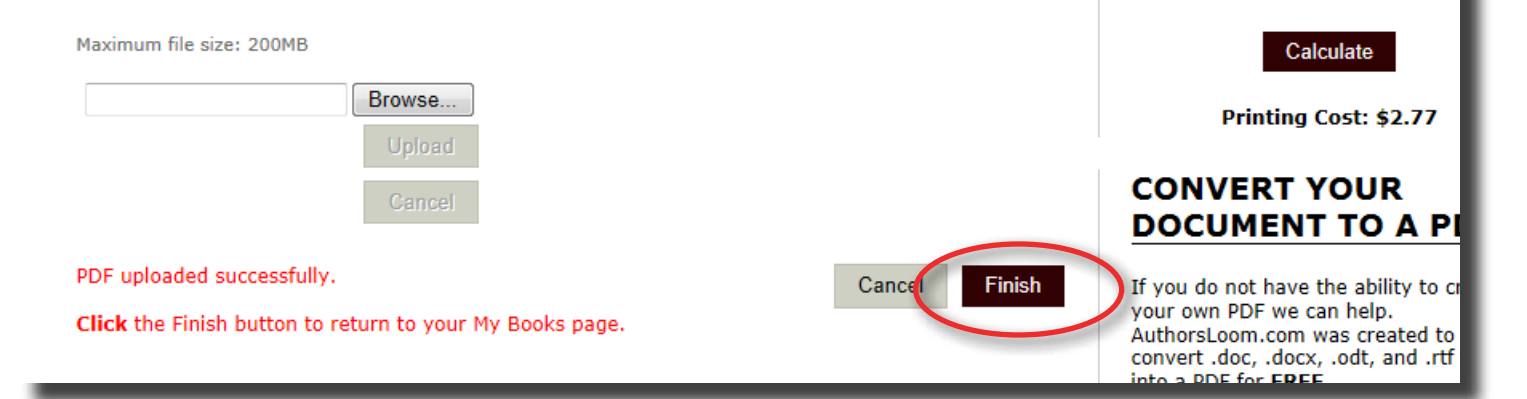

### **PRICE CALCULATO**

Color Cover/Black-n-White Inside

A page is considered one side of a sheet of p.

**Book Size** 

**Color Option** 

**Perfect Bound** 

**Number of Pages** 

 $6" \times 9"$ 

**Binding** 

Quantity